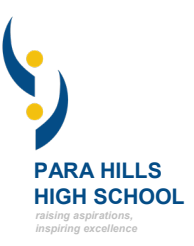

## **ACCESSING DAYMAP FROM HOME**

#### **Parents and caregivers**

The parent portal provides parents and caregivers with access to homework and attendance information.

**Before accessing the portal for the first time, it is essential you use the email address you provided to the school at the time of enrolment.** If you haven't already provided the school with this information, please call the school on 8258 5466 (note: it may take up to 24hrs after entering your email address for Daymap to process the data and allow you to access the portal).

1. Go to the school's website at [www.phhs.sa.edu.au](http://www.phhs.sa.edu.au/) and click on the **<Parent Resources>** button on the top right of the screen (under *Parents* menu).

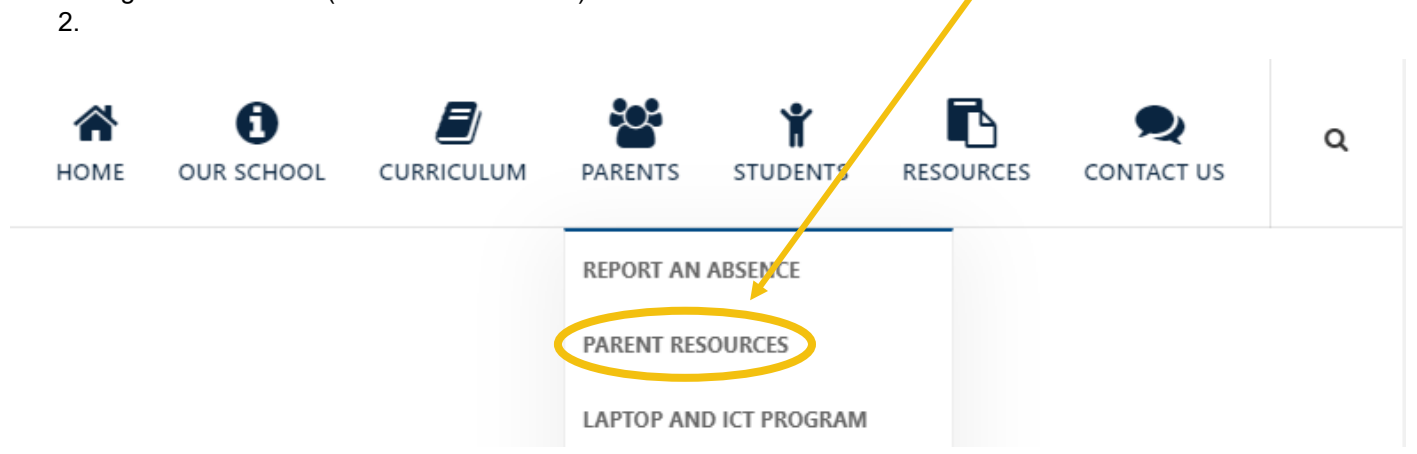

3. Click on the **<Parent Portal>** link under the heading *Daymap*.

# **Daymap**

The Parent Portal provides parents/caregivers access to homework and attendance information for students under their care.

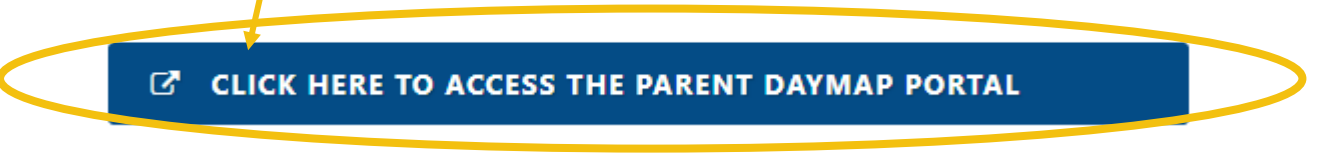

1. If you have used the portal before, you can log in using your existing Username (email address provided to the school) and Password. If this is the first time you have logged into the portal, click **<New User>**

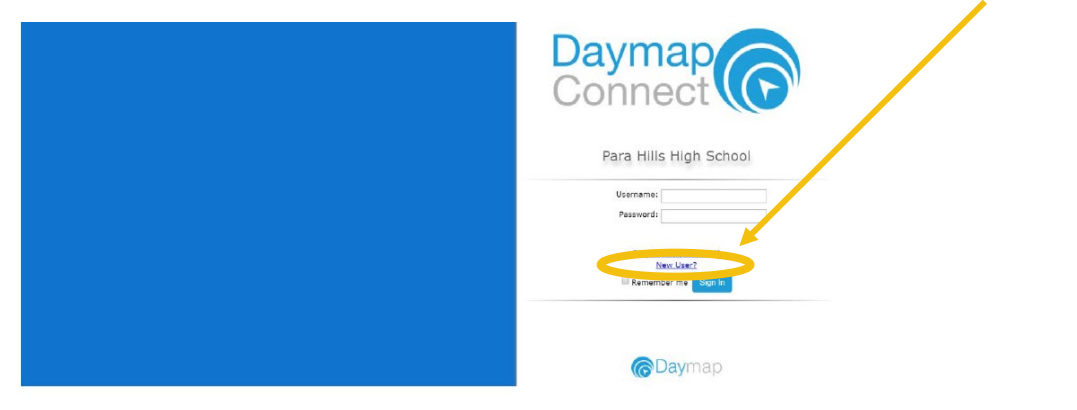

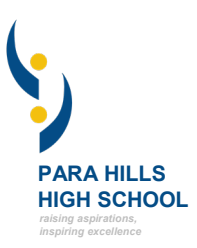

2. Enter the email address you have shared with the school, your student's ID number (this is the 6-digit number shown on their Student ID Card) then click the **<Reset Password>** button.

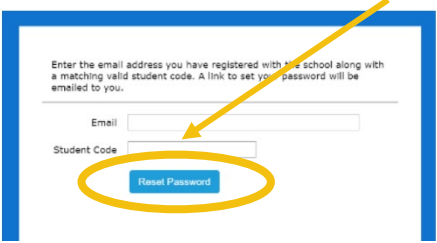

3. Click on the **<Click here to log onto Daymap Connect>.** A confirmation email will be sent to you with your Username and Password within the next 24 hours.

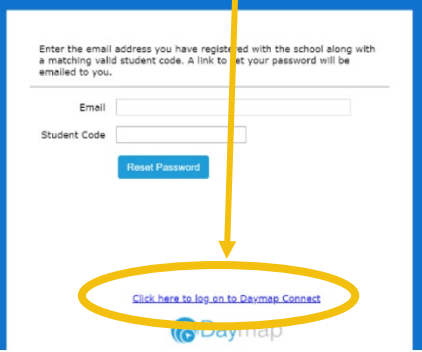

4. Once you have received your login information, enter the Username and Password provided and click the **<Sign In>** button.

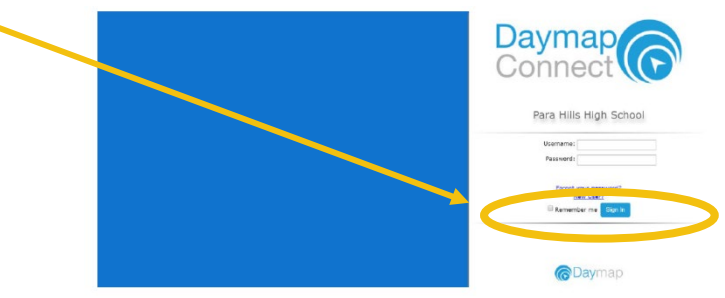

You should now have access to the parent portal. The first screen shows attendance and current homework. A **blue tick** shows the student was present at a lesson, and a **blue cross** that they were absent for a known reason. A **red cross** shows they were absent from a lesson they were meant to attend.

Homework set by the staff is shown below the week's timetable.

Clicking on the **<Attendance Tab>** will provide you with a record of the student's attendance throughout the year.

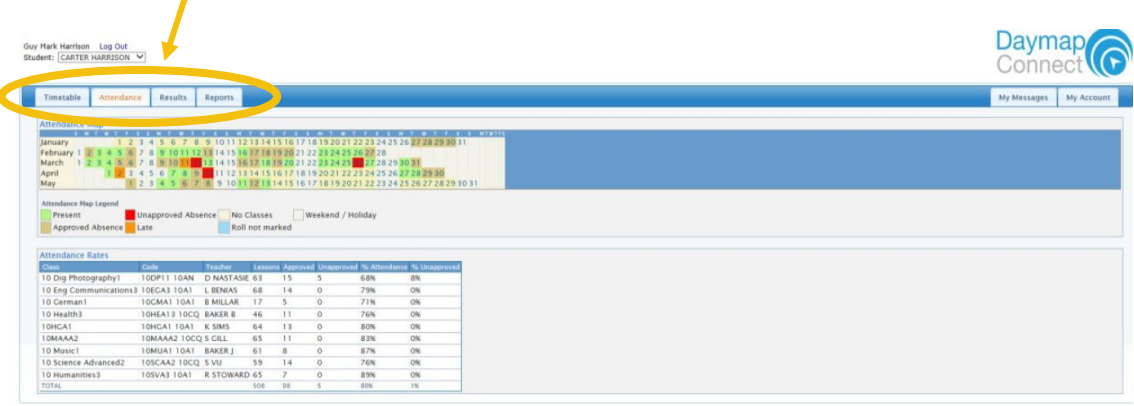

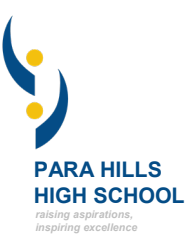

### **ACCESSING DAYMAP FROM HOME**

#### **Students**

1. Go to the school's website at [www.phhs.sa.edu.au](http://www.phhs.sa.edu.au/) and click on the **<Student Resources>** button on the top right of the screen (under *Students* menu).

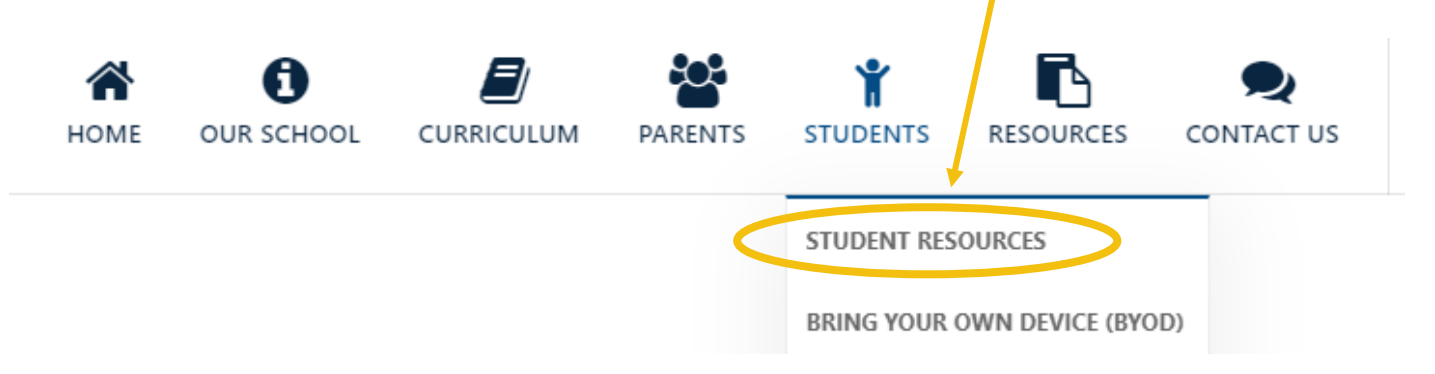

2. Click on the **<Student portal login>** link on the page under the Daymap heading.

### **Daymap**

The Student Portal provides students with access to homework, classes and timetables to ensure you can make the most out of your learning experience.

**C CLICK HERE TO ACCESS THE STUDENT DAYMAP PORTAL** 

3. Enter your **<Username>** (eg S2000014) and **<Password>**. These will be the same ones you use to log on to the network while at school.

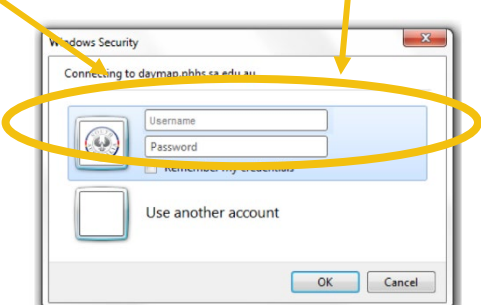

4. You should now be able to see your lessons, instructions left by the teacher and bulletins.

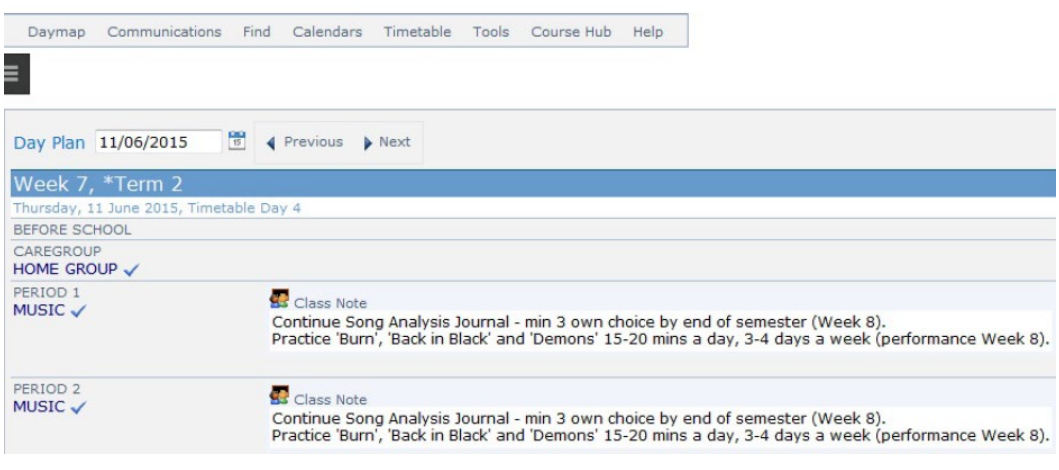